# 윈도우10 프린터 공유방법

1.Windows 방화벽 설정 또는 해제 로 진입

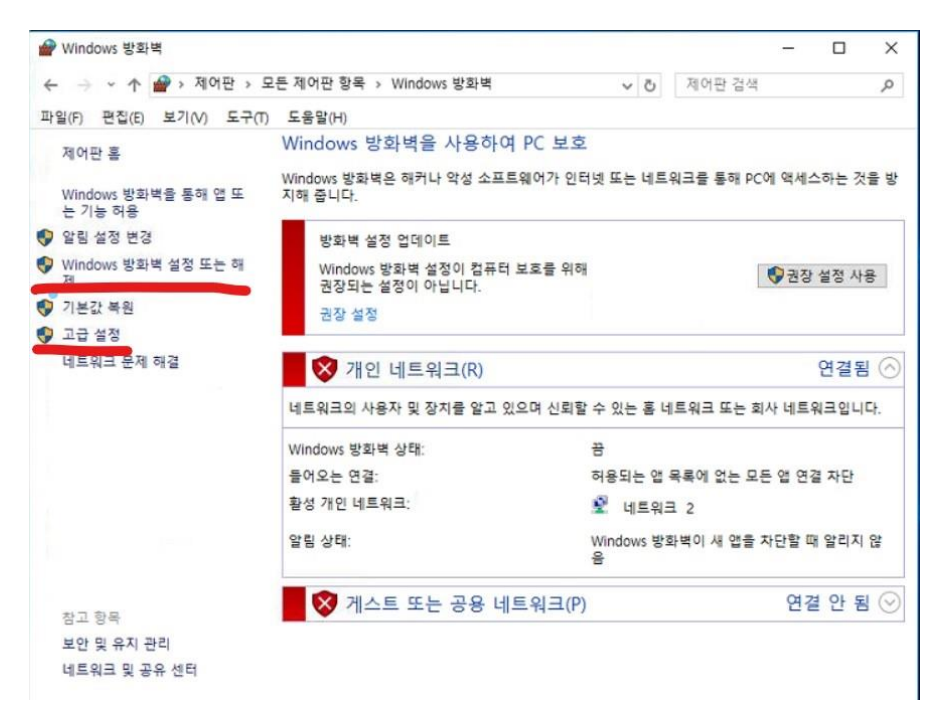

2. 모든 방화벽을 해제

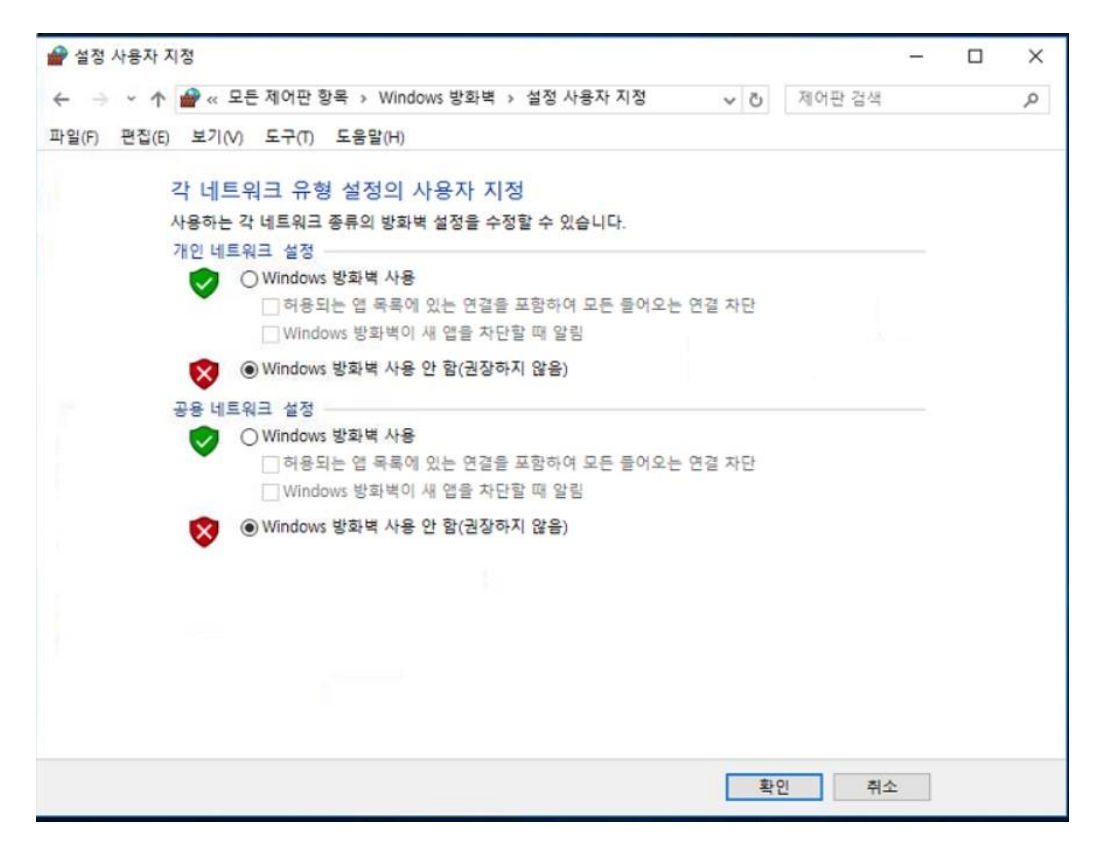

#### 3. 고급옵션 으로 진입

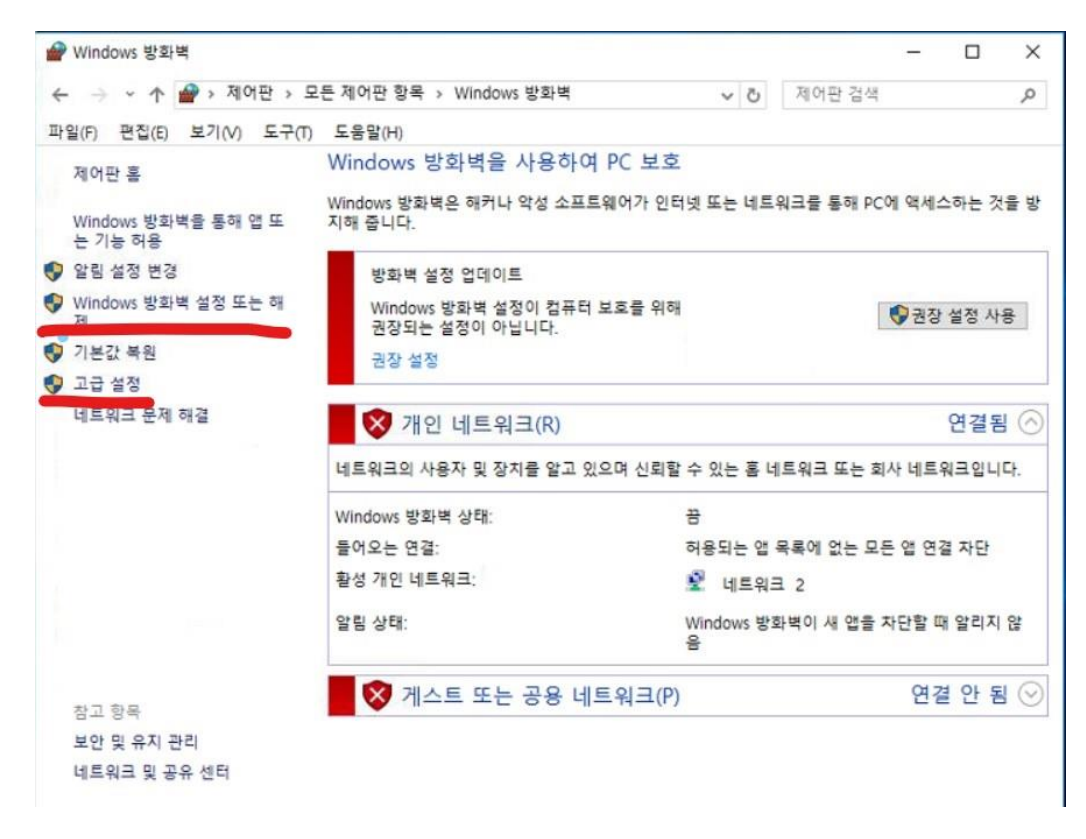

4. 인바운드 규칙에 새규칙을 누름

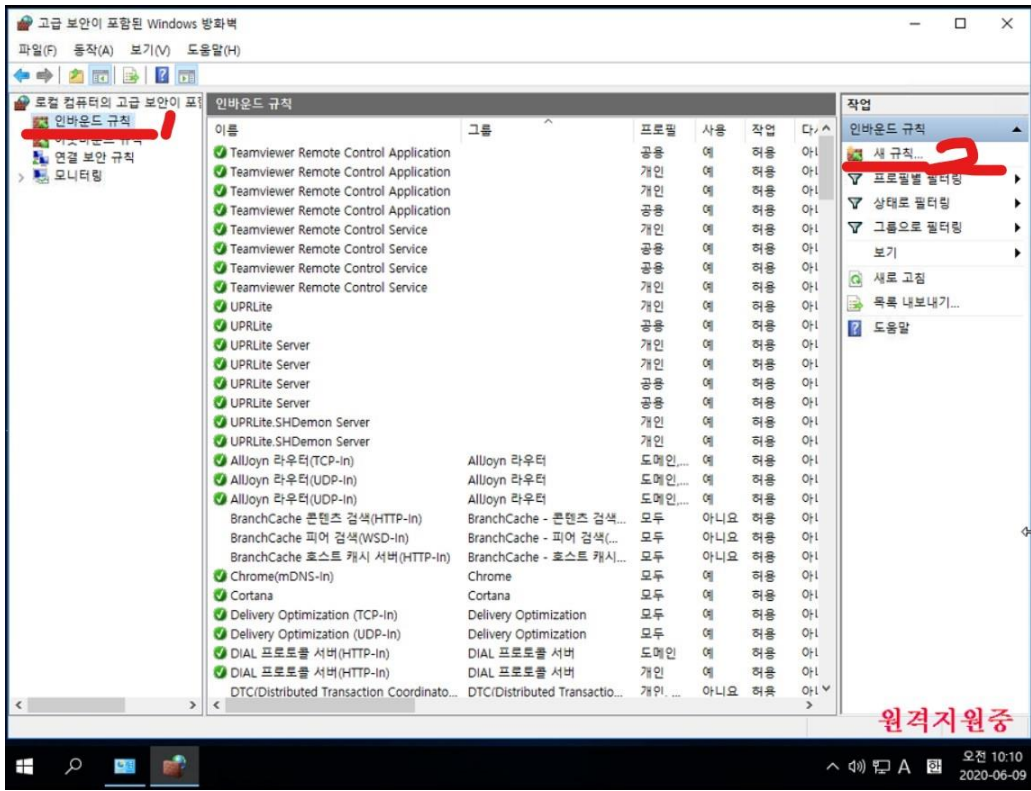

5. 포트 선택

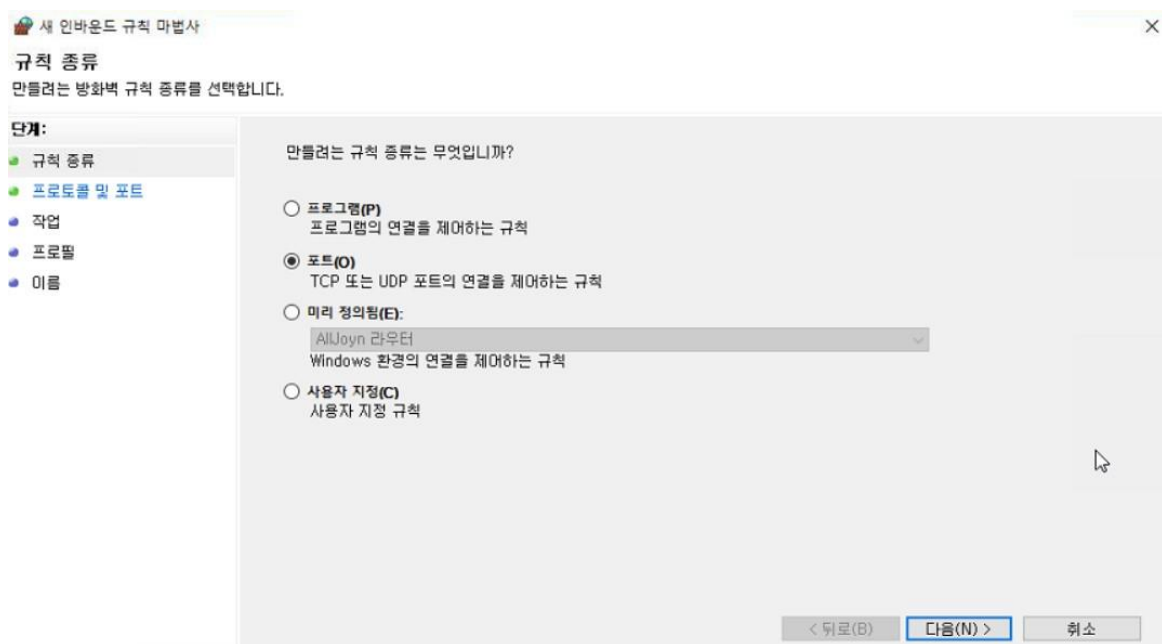

6. 1433 을 입력 후 다음을 눌러 이름까지 이동

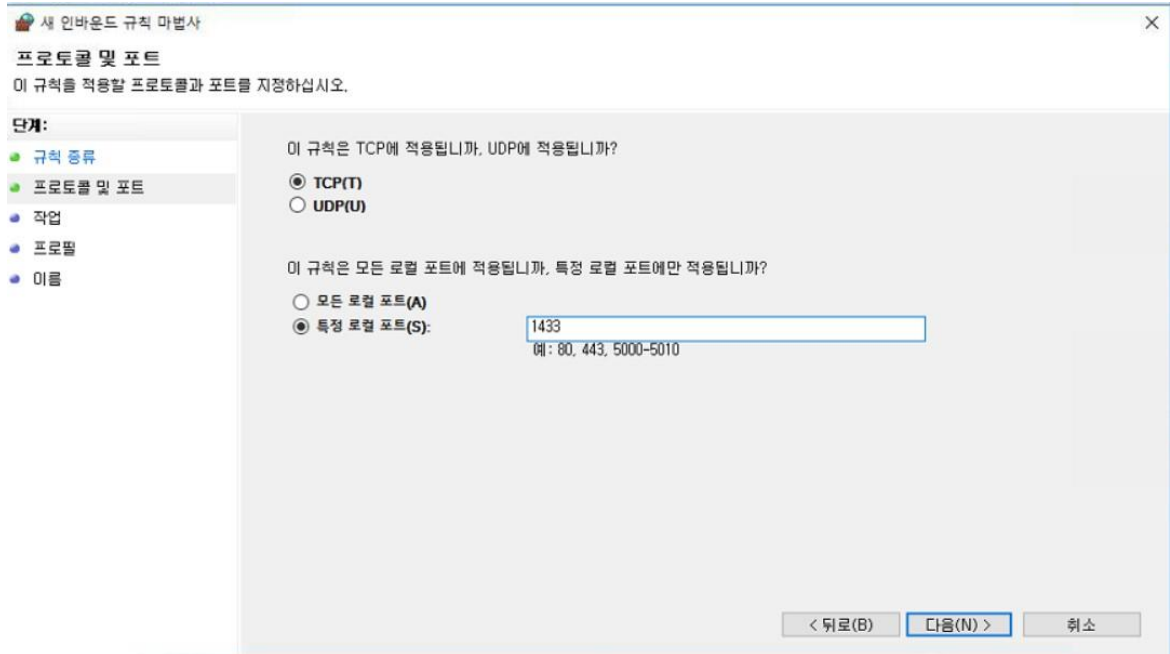

### 7.이름에 1433 입력 후 마침

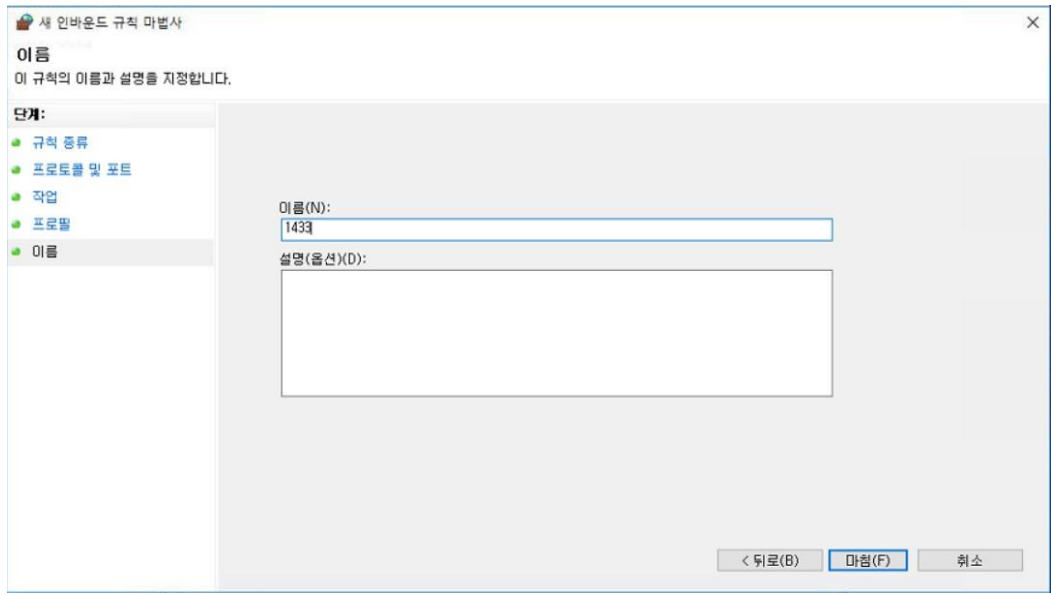

# 8.제어판>관리도구 에서 로컬 보안 정책 진입

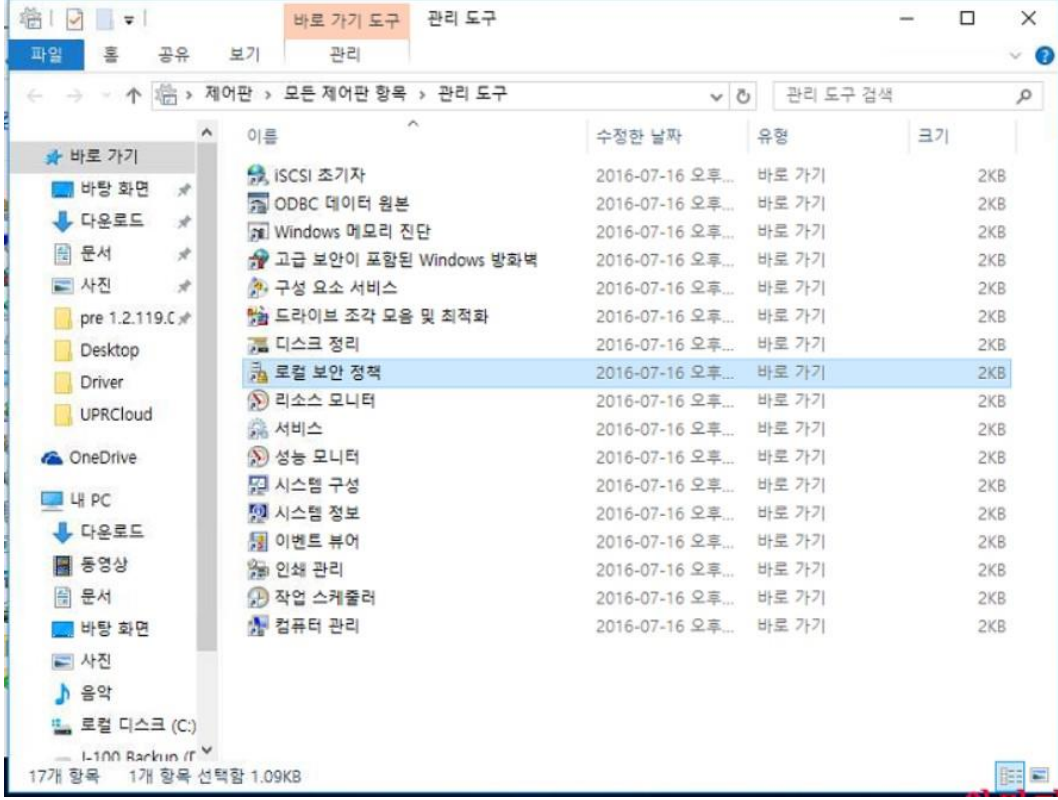

9.로컬정책>사용자 권한 할당 에서 '네트워크에서 이 컴퓨터 엑세스 거부', '로컬 로그온 거부',

'서비스로 로그온 거부'에 아무것도 없게 삭제 진행

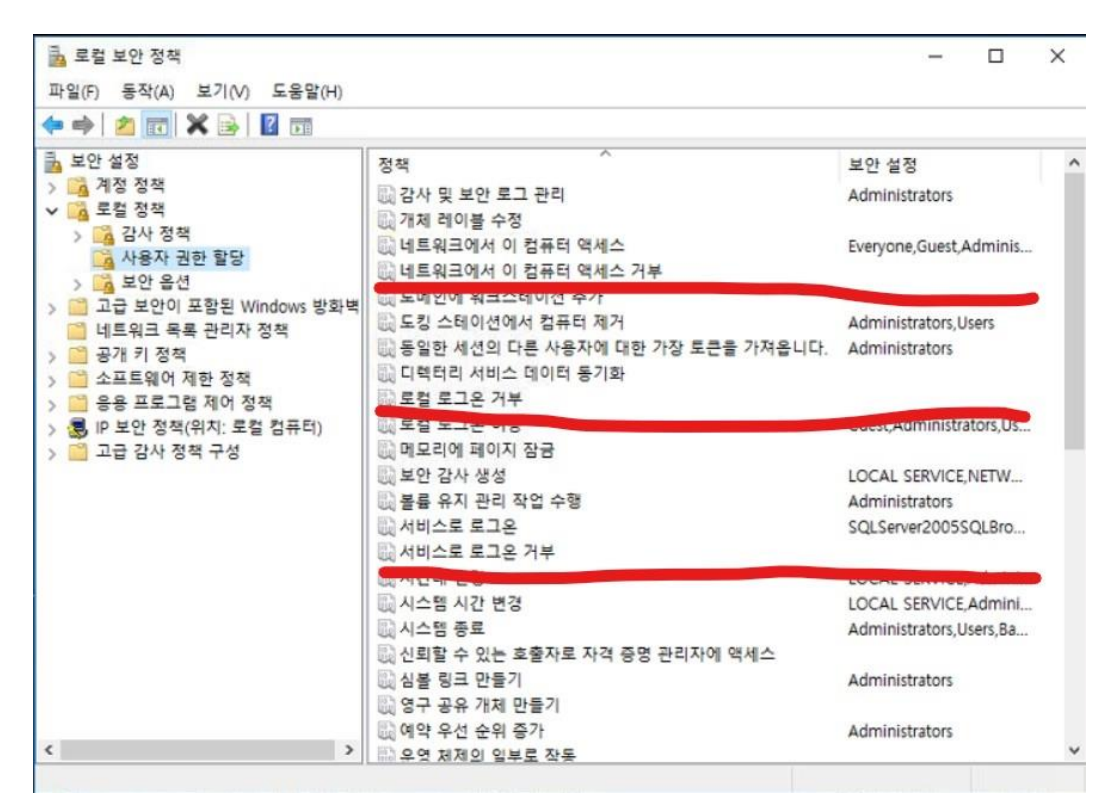

10. 제어판>네트워크 및 공유 센터 에서 고급 공유 설정 변경 진입

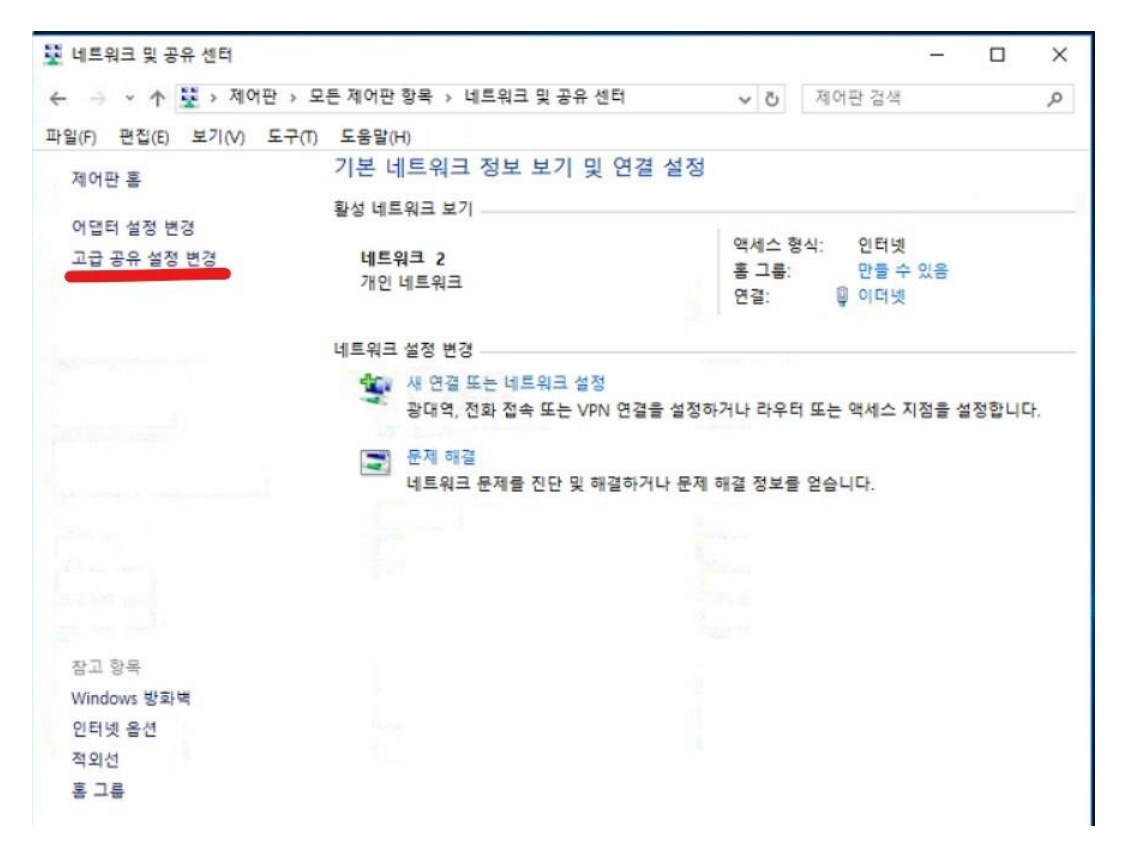

11. 모든 네트워크의 공유 폴더공유 설정을 '네트워크 엑세스 권한이 있는 모든 사용자가 공유 폴 더의 파일을 읽고 쓸 수 있도록 공유 켜키' 선택 및 암호로 보호된 공유 설정을 '암호 보호 공유 끄기' 로 선택

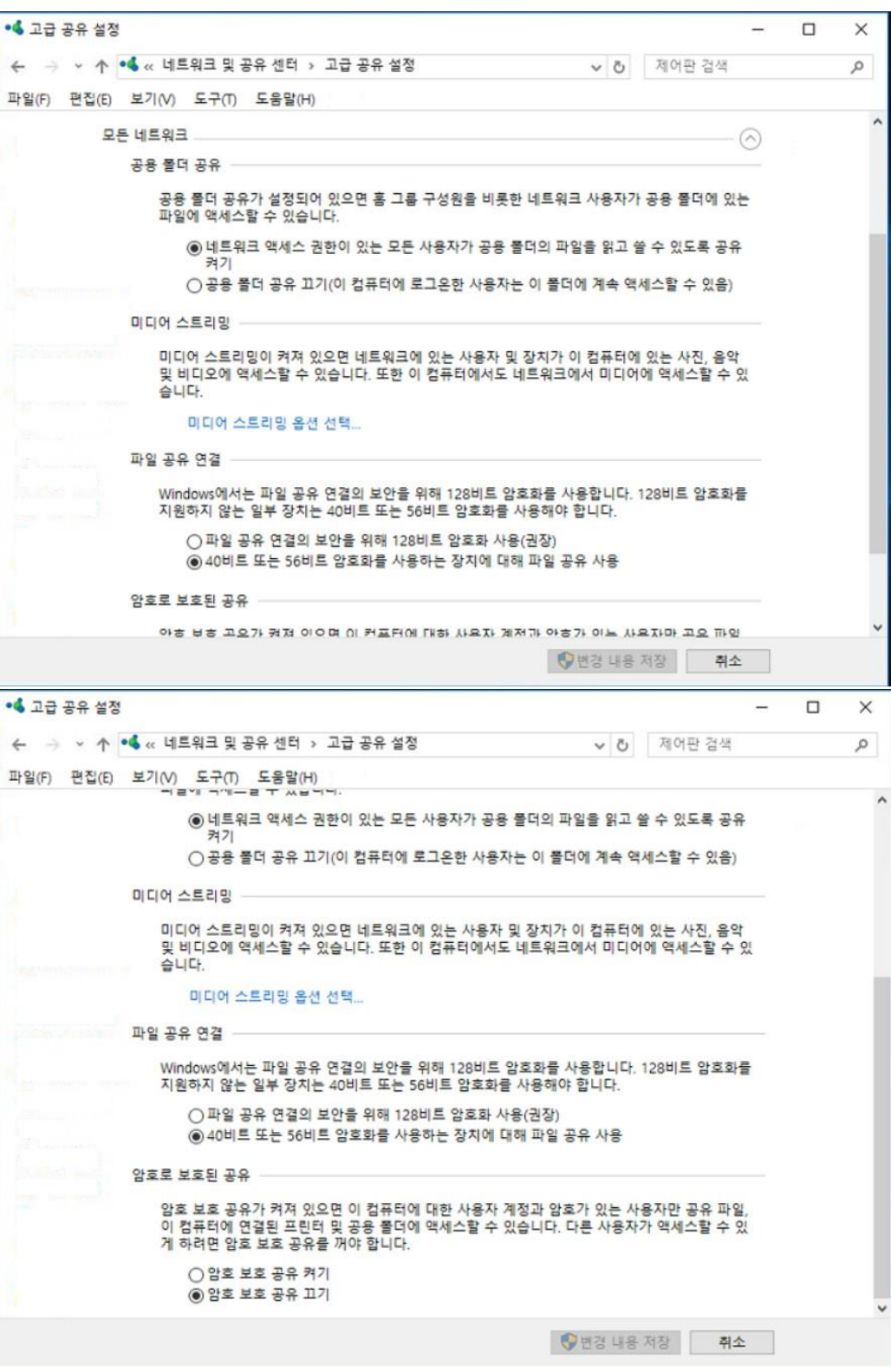

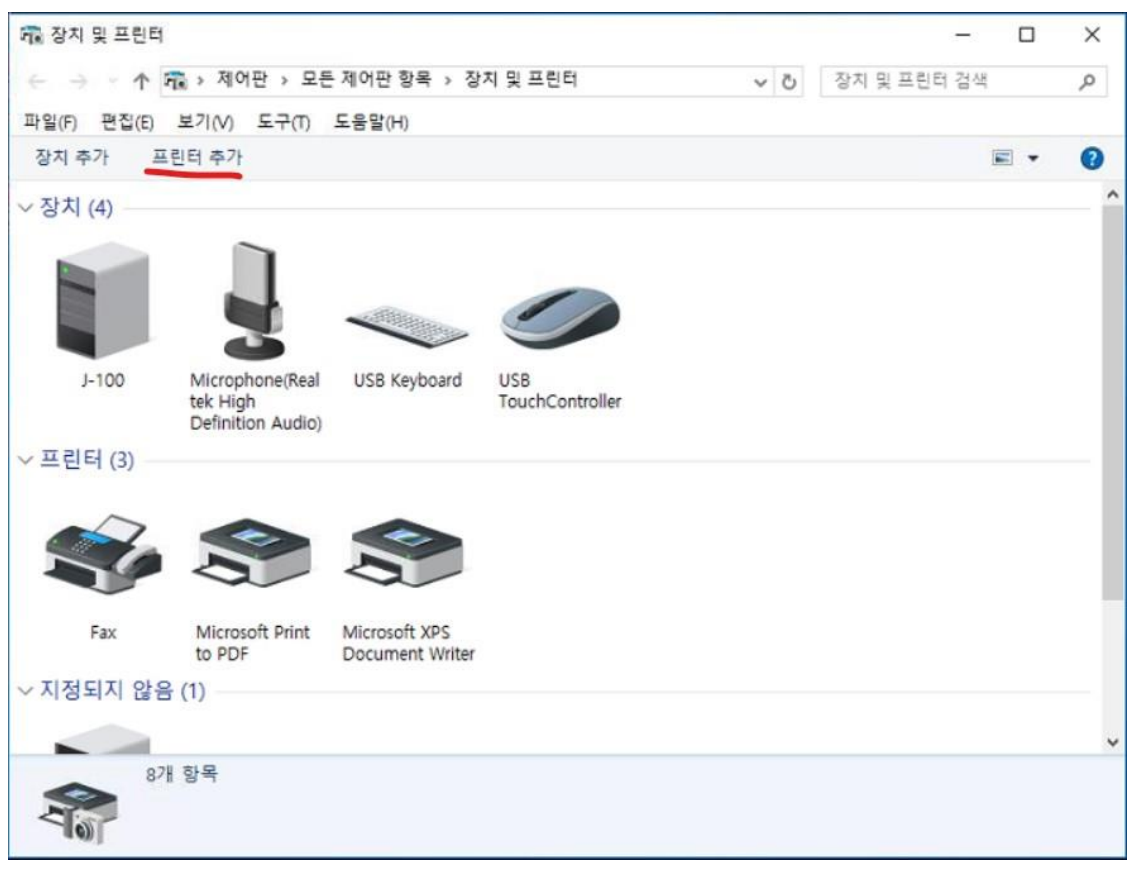

## 12. 제어판>장치 및 프린트 에서 프린트 추가 진입

13. 하단의 원하는 프린터가 목록에 없습니다 클릭

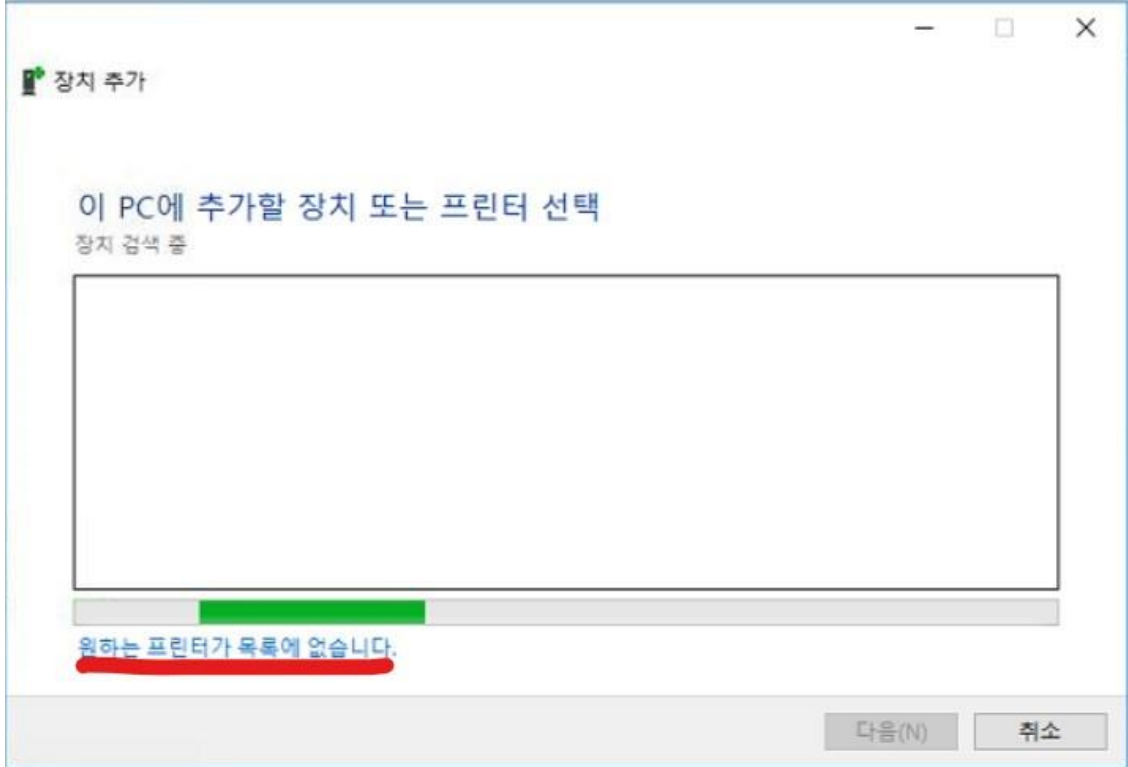

14. 수동 설정으로 로컬 프린터 또는 네트워크 프린터 추가 선택 후 다음 선택

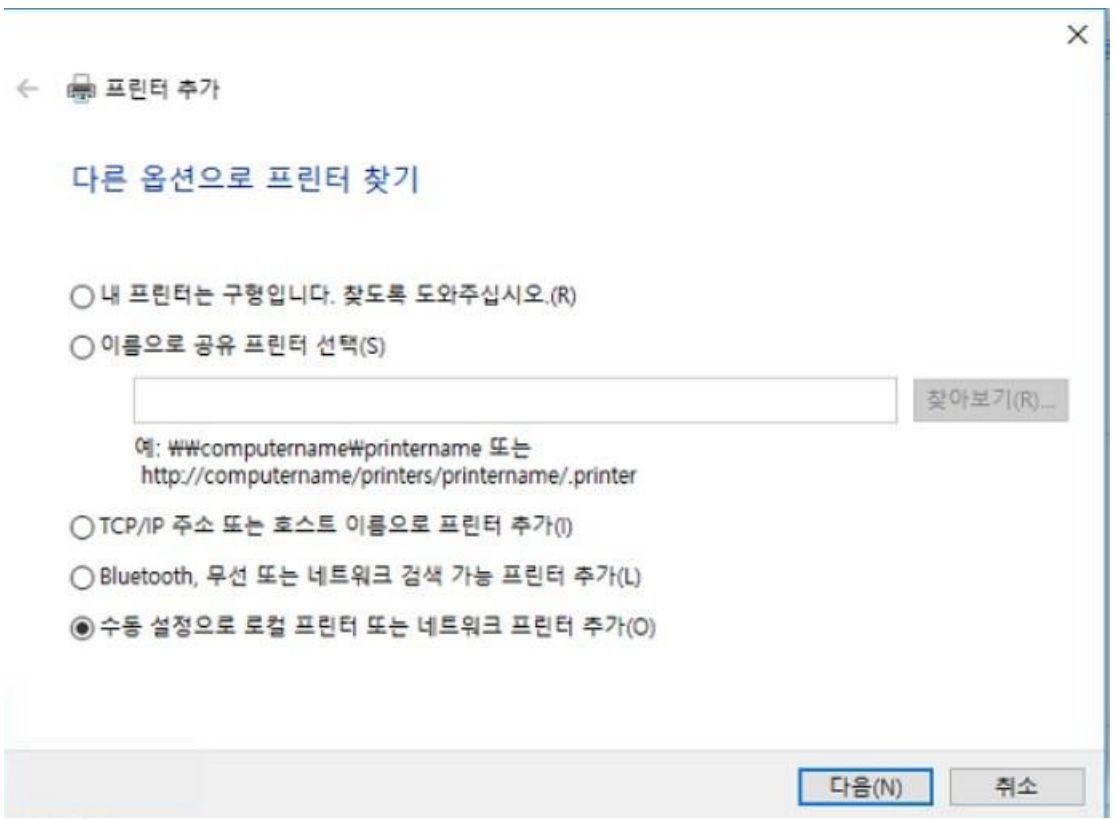

### 15. 기존 포트 사용 에서 연결 된 포트 지정 후 다음 선택

**BZK STAF** 

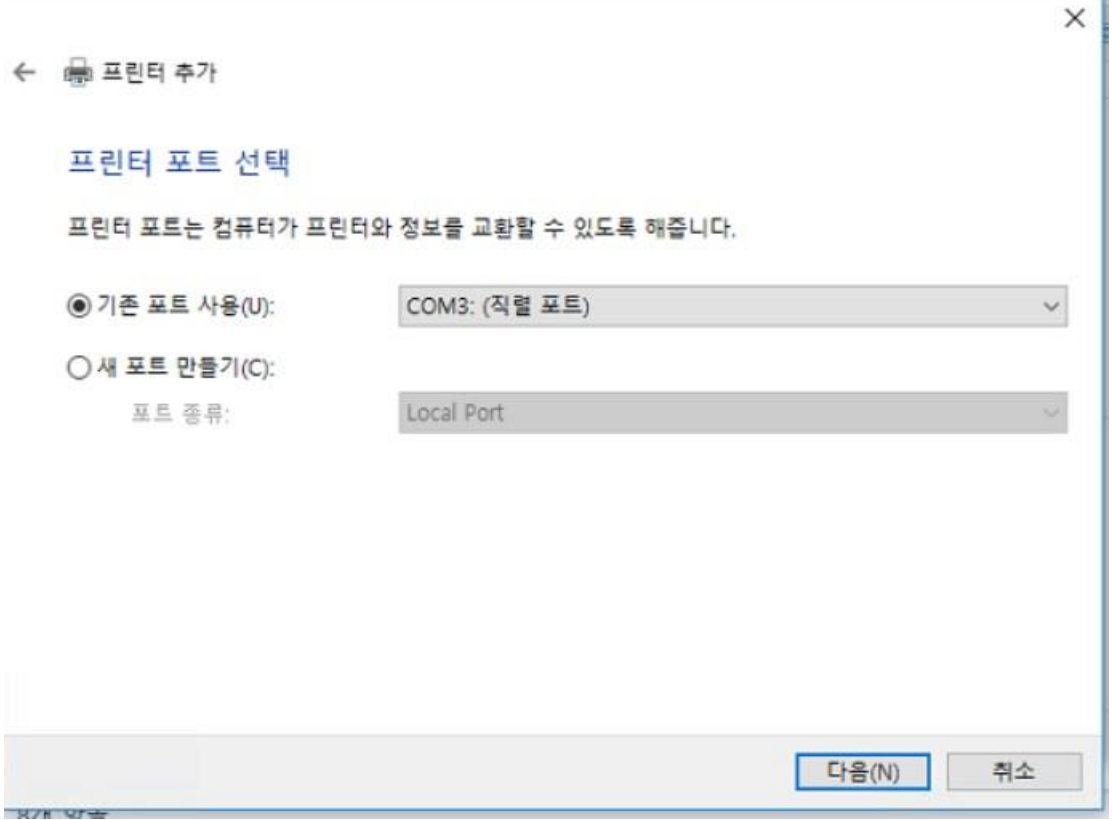

16. 제조업체는 Microsoft 프린트는 Microsoft MS-XPS Class Dirver 2 선택(Windows10 기준)

(Windows7의 경우 제조업체는 Epson 프린트는 Epson Al-2600 선택) 후 다음 선택

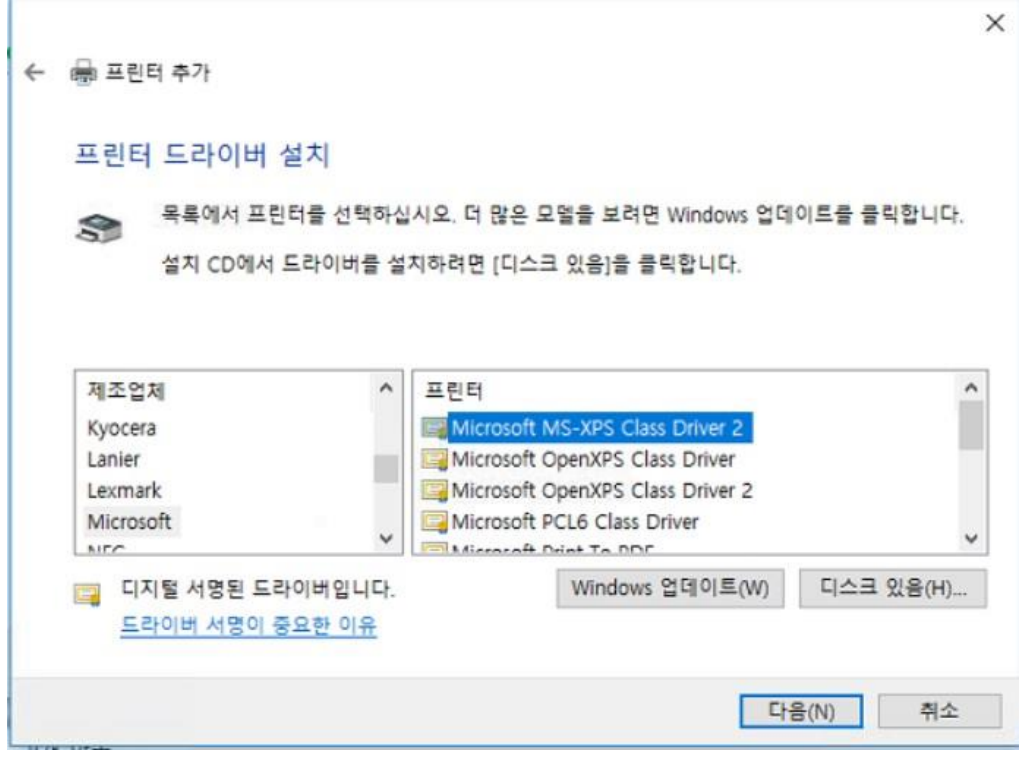

17. 원하는 프린트 이름 입력 후 다음 선택

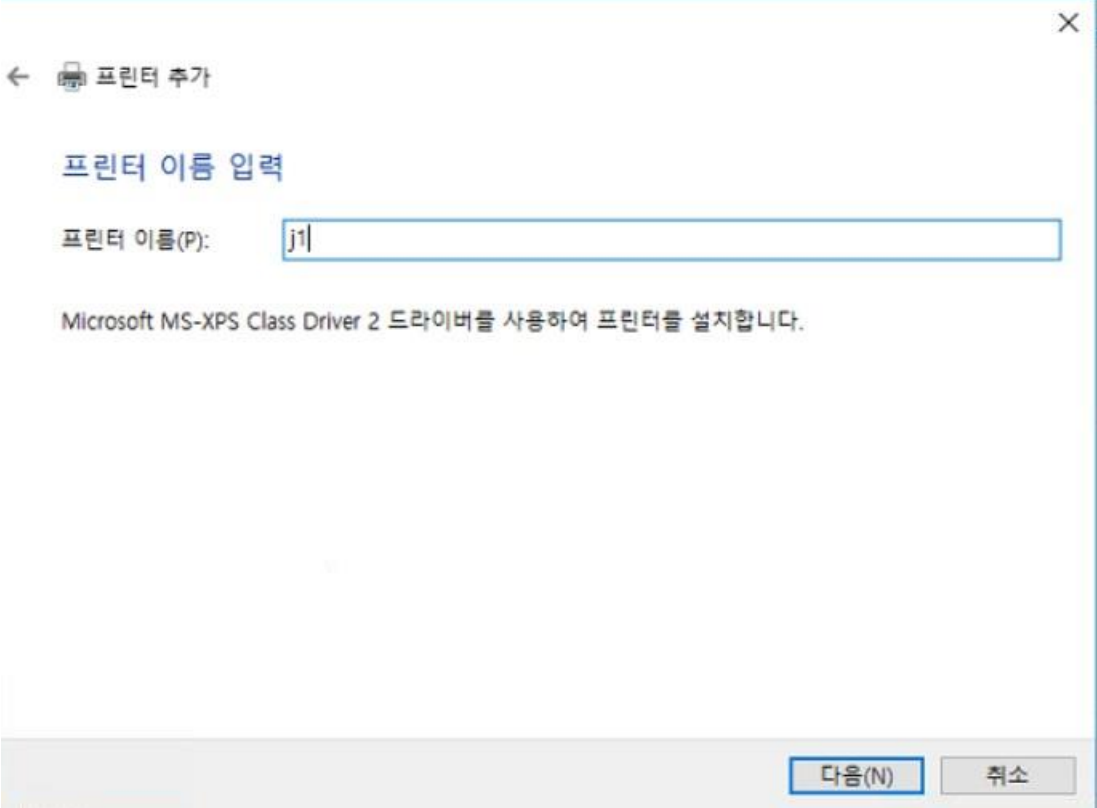

18. 다음 선택 후 프린트 추가 종료

ř.

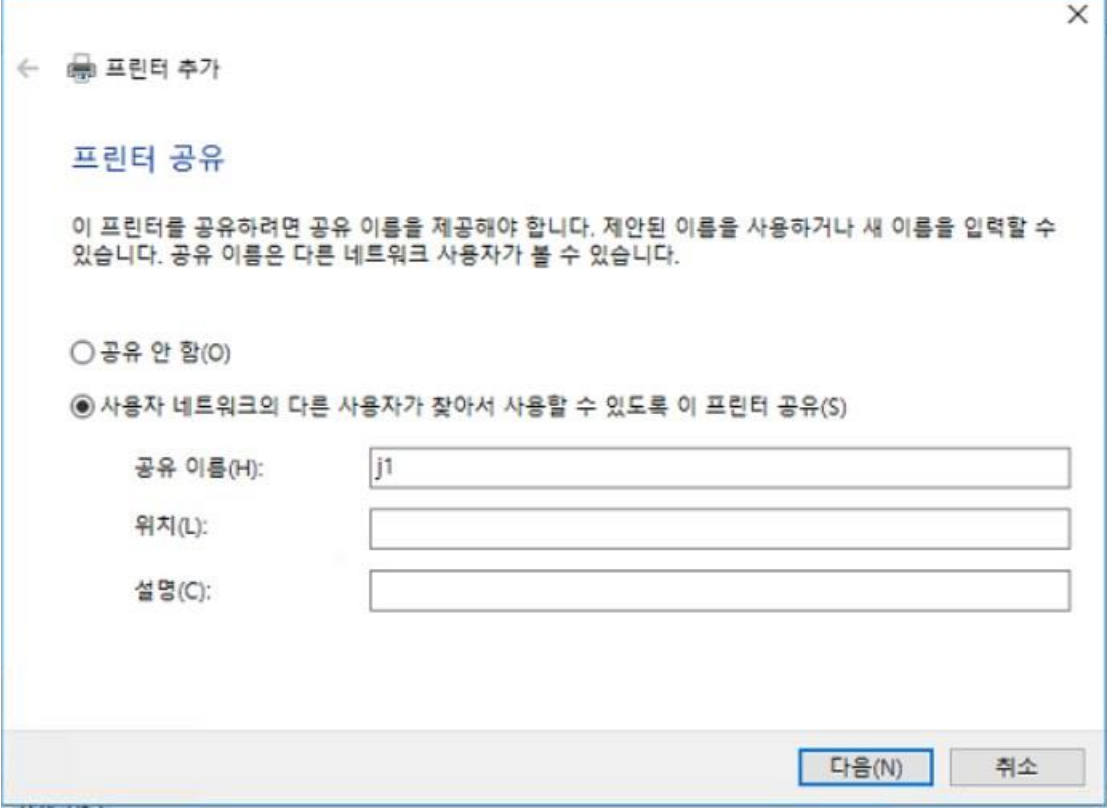

٠